# HOW TO EINE ANLEITUNG

## Vorwort

Hi! Schön, dass du dir meine Anleitung durchliest! Sie ist im Rahmen eines Selbstversuches entstanden und soll dir einige Zeit und Nerven einsparen.

#### Vorab noch einige Hinweise:

Du brauchst, um eine Hyperlapse zu machen, eine Kamera, bestenfalls eine Spiegelreflex oder spiegellose - eine Handykamera funktioniert für den Anfang auch.

Für die Nachbearbeitung brauchst du eine Adobe Lizenz mit den Programmen Lightroom, After Effects und (wenn du willst) Premiere Pro.

1

# Planung

Beginne damit, zu überlegen, welches Motiv du in deinem Hyperlapse-Video festhalten möchtest. Es könnte beispielsweise ein hohes Gebäude oder eine imposante Kirche sein. Wichtig dabei ist es, dass man einen geraden Weg auf das gewählte Motiv hat, um danach ein zufriedenstellendes Hyperlapse-Ergebnis zu erzielen.

## Vorbereitung

Kameraauswahl und Einstellungen:

1. Verwende eine Kamera mit manuellen Einstellungen, um die Belichtung vollständig zu kontrollieren.

2. Aktiviere den automatischen Fokus, um beim fotografieren vor Ort viel Zeit zu sparen.

3. Stelle bei der Kamera die Rasterfunktion ein, um dich beim Fotografieren auf einen Punkt fokussieren zu können.

4. Aktiviere (falls deine Kamera dies kann) ein Kästchen auf deinen Bildschirm der Kamera, um noch besser den Fokus zu behalten.

## Bereite deine Kamera vor:

Stelle sicher, dass der Akku vollständig aufgeladen ist und dass du ausreichend Speicherplatz hast. Um ganz sicher zu sein, nimm eine Ersatz-Speicherkarte und einen Ersatz-Akku mit!

## Aufnahmen machen

Entferne dich einige hundert Meter von deinem Objekt und schiesse das erste Foto. Mache einen Schritt hin zu deinem Objekt und schiesse das nächste Foto. Wiederhole diesen Schritt, bis du circa 100 bis 200 Aufnahmen hast. Achte darauf, dass deine Schrittlänge ungefähr gleich bleibt und du möglichst gerade auf das Motiv zugehst.

Das wichtigste bei den Aufnahmen ist es, sich auf einen Punkt bei dem Motiv zu fokussieren. Das kann bei einer Kirche beispielsweise die Turmspitze sein, welche immer auf gleicher Höhe der Kamera bleiben sollte.

#### Tipp:

Um möglichst gerade auf das Motiv zuzugehen, orientiere dich (falls vorhanden) beispielsweise an Pflastersteinen, Regenrinnen oder Markierungen.

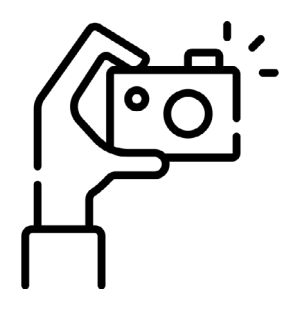

## Nachbearbeitung

1. Übertrage deine Aufnahmen auf deinen Computer und sichere deine Aufnahmen bestenfalls noch extern; beispielsweise auf der iCloud oder einer externen Festplatte.

2. Verwende Adobe Lightroom, um eines deiner Fotos zu bearbeiten. Um viel Zeit und Nerven zu sparen, übertragen wir nun die Bearbeitungseinstellungen des einen Fotos direkt auf alle anderen. Um die Bearbeitung eines Fotos auf alle zu übertragen, klickt man das bearbeitete Foto an und macht den Shortcut "CMD+A". Anschliessend klickt man auf den Synch-Button, Check All und synchronize.

3. Mache den Shortcut "CMD+SHIFT+E", um die Bilder zu exportieren. Dies kann einige Minuten dauern, da es eine Vielzahl von Fotos exportiert.

Tipp: Binde die Bilder in einen Ordner ein, sodass nicht alle Fotos einzeln - beispielsweise auf dem Schreibtisch - landen.

4. In Adobe After Effects wird weitergearbeitet. Importiere den Ordner mit den zuvor bearbeiteten Fotos in AE.

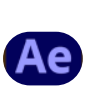

**5**. Rechtsklick auf Ordner -> "New comp from selection"

6. Mit Shift beide Ordner markieren und zu einem neuen gemeinsamen Ordner machen. Dies macht man, indem man beide Ordner zusammen unten links aufs Icon "Neuer Ordner" zieht.

7. Den gemeinsamen Ordner öffnen und auf die Composition rechtsklicken und wieder "New comp from selection". Dies sollte die Fotos automatisch unten in die Timeline kopieren.

8. Falls auf der rechten Seite der Tracker nicht sichtbar ist, kann man ihn unter "window" den "Tracker" aktivieren.

9. Die TimeLine auswählen bzw. anklicken und Stabelaze Motion klicken, was den "Track Point 1" automatisch aufruft. Tipp: Am besten zoomt man nun etwas in da Bild, um den "Track Point" besser positionieren zu können.

10. Ziehe diesen "Track Point" dorthin, wo du dich beim fotografieren fokussiert hast.

11. Sobald du mit deiner Positionierung zufrieden bist, klicke auf den "Play-Button" unter rechts der "Analyze forward" heisst. After Effects analysiert dabei automatisch Frame für Frame, dass diese "Track Point"-Box bei jedem Bild am selben Ort bleibt. Dieser Schritt kann einige Minuten in Anspruch nehmen. Danach auf "Apply" und "ok" klicken.

12. Rechtsklick auf den bearbeiteten Ordner, klicke "Pre Compose" und anschliessend auf "Move all attributes into the new composition".

13. Rechtsklick auf den bearbeiteten Ordner und "Track & Stabilize" und "Warp Stabilizer VFX" einzusetzen.

14. Stelle die Smoothness oben links auf circa 15%. Bei diesem Schritt kannst du, wenn du bereits zufrieden bist, aufhören. Folgende weitere Schritte verfeinern dein Video noch etwas mehr:

#### Speedramp einfügen:

15. Rechtsklick auf den bearbeiteten Ordner, klicke "Pre Compose" und anschliessend auf "Move all attributes into the new composition".

16. Rechtsklick auf den bearbeiteten Ordner, klicke "Time" und anschliessend auf "Enable Time Remapping". Setze die Keyframes nach Belieben ein. Markiere die beiden rechten Keyframes und ziehe sie nach links, um den Ausschnitt zu verschnellern. Probiere so lange aus, bis du zufrieden bist. Markiere anschliessend alle Keyframes und klicke das Icon "Graph Editor". Hier kannst du deine Speedramp etwas flüssiger bzw. smoother machen.

Motion Blur einfügen:

17. Gehe zu "Effect & Presets", suche nach "CC Force Motion Blur" und ziehe dies auf deine Timeline. Setze die Motion Blur Samples auf circa 16.

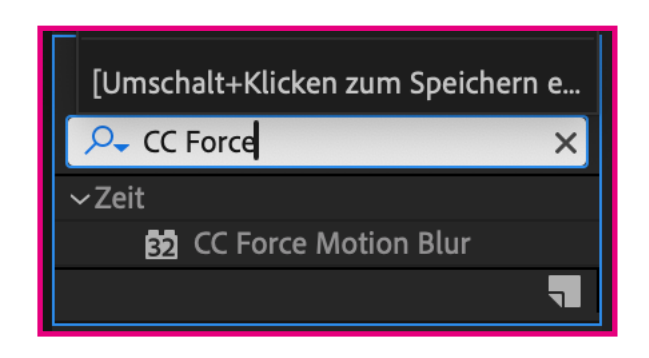

## Video exporieren

Klicke "File", "Export" und "Add to Render Oueue". Auf "Output to:" kann man bestimmen, wohin das Video gespeichert wird. Nun kann man "Render" klicken und das fertige Video bestaunen!

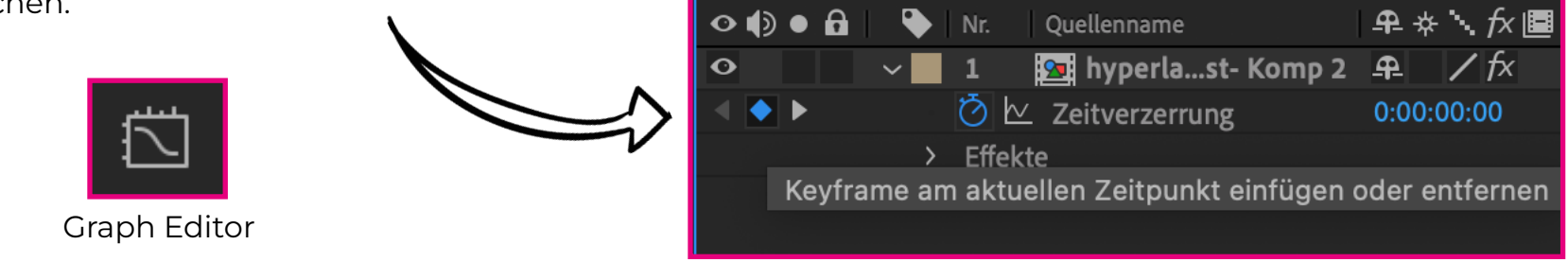